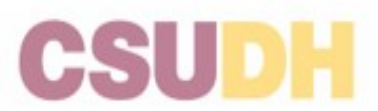

### **UNDERGRADUATE ADMISSIONS APPEAL COVER SHEET**

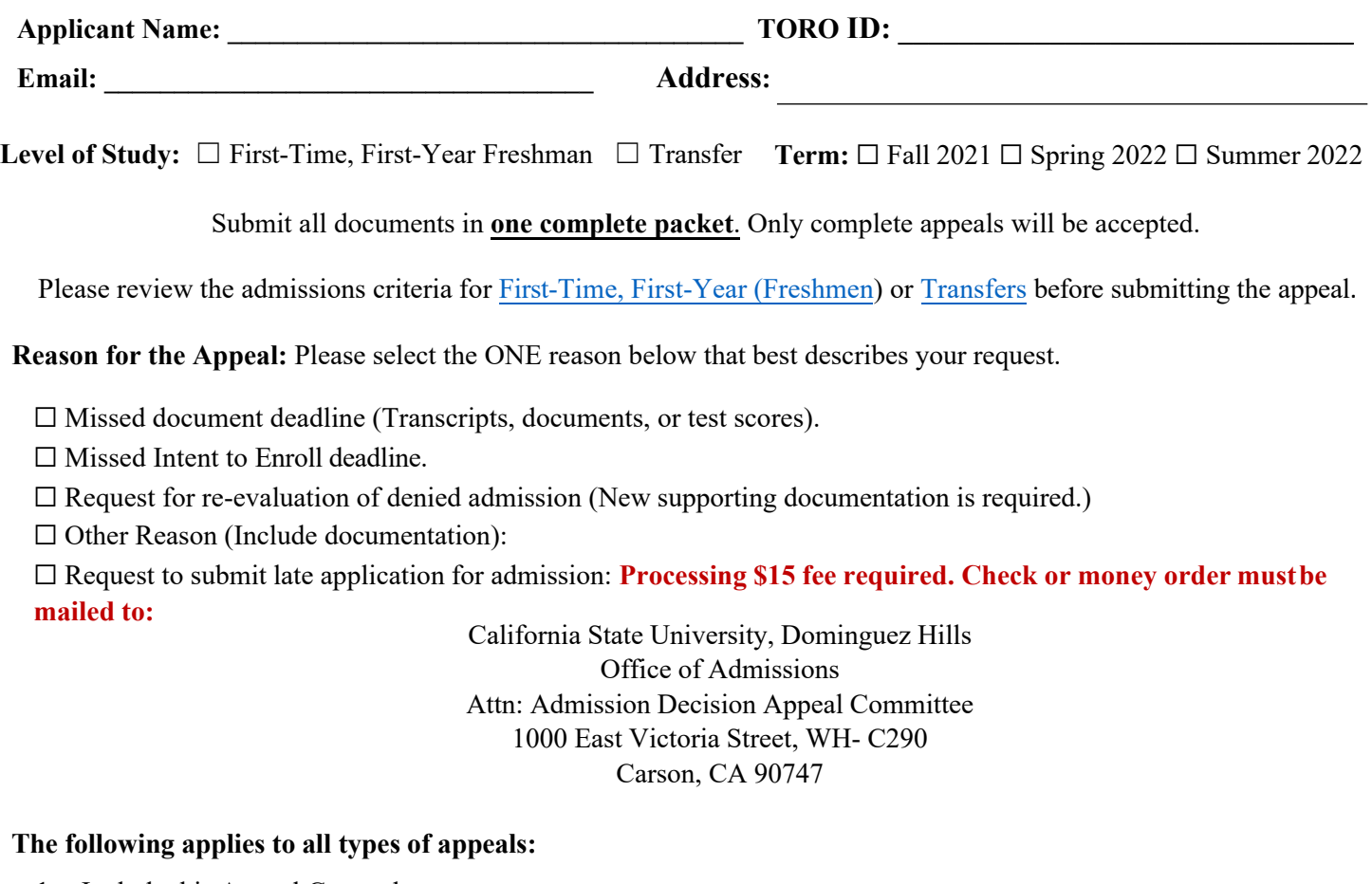

- 1. Include this Appeal Cover sheet.
- 2. On page 2 of this form provide a brief written statement that clearly and concisely states the reason for the appeal.
- 3. Request official transcripts and/or test scores (AP, IB or CLEP) to be sent to the Office of Admissions electronically separate from the appeal. Include the confirmation request(s) with the appeal.
- 4. Include all supporting documentation with your appeal, (e.g., proof of mailing/submissions of requested information, medical//legal documentation), if applicable.
- 5. Letters of Recommendation will not be considered.
- 6. Only one appeal may be submitted per semester, appeal decisions are final.
- 7. Documents submitted as part of the appeal will not be returned to the applicant.
- 8. Appeal decision will be emailed within two weeks of submission and will be reflected on your Campus Account at MyCSUDH.edu.

Submit your complete **Admissions Appeal Packet** [to the Admissions Appe](https://www.dropbox.com/request/GIBSZl2PCzWODxrzsGlw)al Dropbox by clicking on the following link: Admissions Appeal Dropbox

*My signature certifies that the information I have provided is accurate and complete. I further certify that all documents submitted in support of this application are authentic and unaltered records that pertain to me. I understand that if my appeal is approved, I am still responsible for meeting deadlines and other obligations that pertain to the desired admission term. I also understand that an appeal is only considered once, and the decision rendered is final. I acknowledge that, regardless of the reason, I may not submit another appeal for the same academic term. I certify that I*  have read the Admissions Appeal information on the CSUDH website and have submitted a complete packet.

Applicant Signature: **and Phone:** (*and Phone:* (*and Phone:* (*and Phone: Date: Date: Date: Date: Blace: Date: Blace: Blace: Blace: Blace: Blace: Blace: Blace: Blace: Blace: Blace: Blace:* 

**Provide below a brief written statement that clearly and concisely states the reason for the appeal.** 

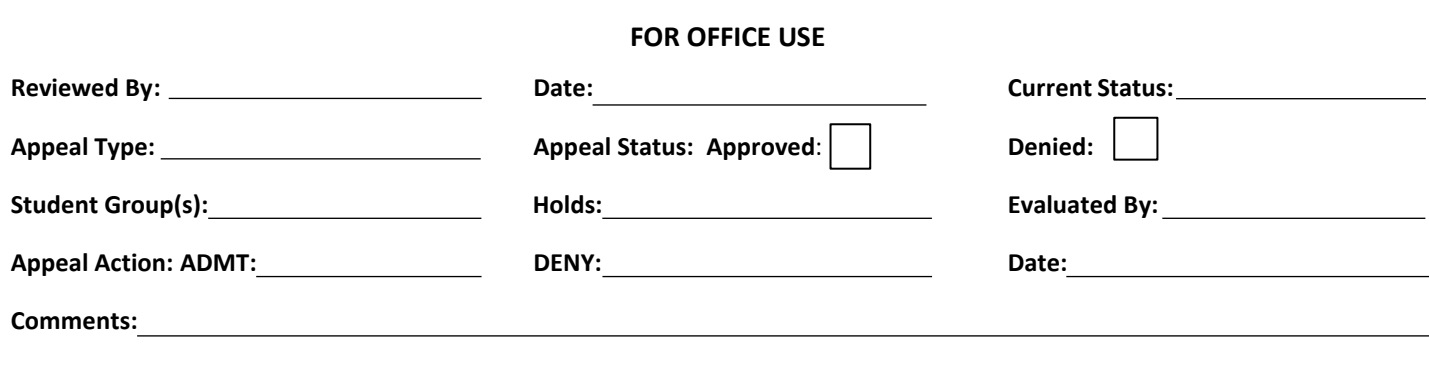

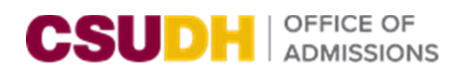

# How to Submit Your Documents to Dropbox

#### **What You Will Need:**

\*Adobe Acrobat Reader DC – If you do not have it go to [www.adobe.com](http://www.adobe.com/) *\*This is a free program*

#### **Required:**

- Download the Form requested.
- Complete the selected form and e-sign.
- Save your completed form using your Initials and CSUDH ID ex. AB123456789 If you are submitting, multiple documents after your CSUDH ID add Doc1, Doc2 Ex: AB123456789 Doc1; AB123456789 Doc2 and so on.
- Exercise caution when using public computers or free Wi-Fi Save file(s) to a flash drive or other safe device.
- Submit completed form along with your attachments (if applicable)
- If you have additional attachments they should be saved to your computer
- 1. Click the appropriate Dropbox File Upload sent you this request EU Link based on the document you OAare submitting. Click the **Add Files** button and select where you would like files to be upload from. **Add files** Files from computer 【7】 Folders from computer 琴 From Dropbox

# $2.$

Click Choose Files from their saved location and select all files for Dropbox submission

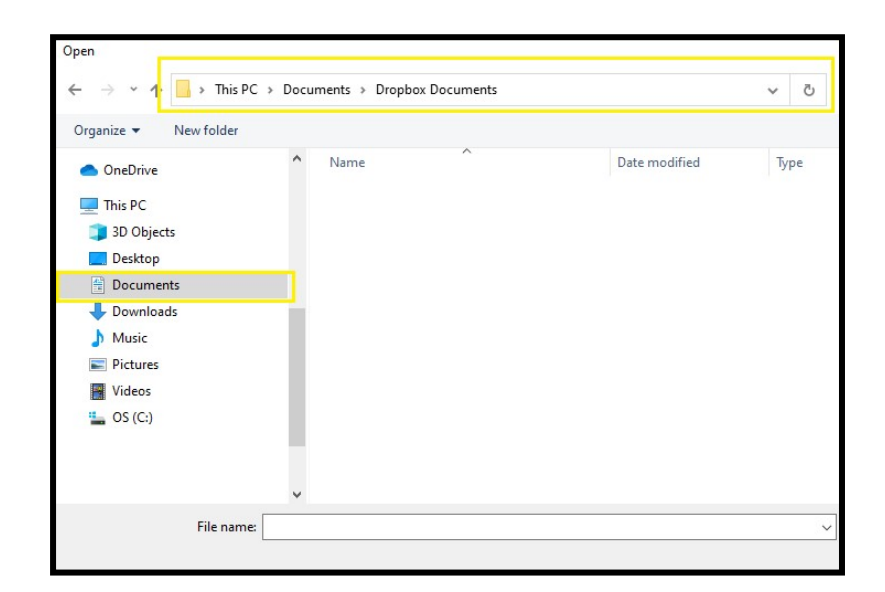

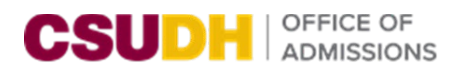

 $3.$ 

Select Open

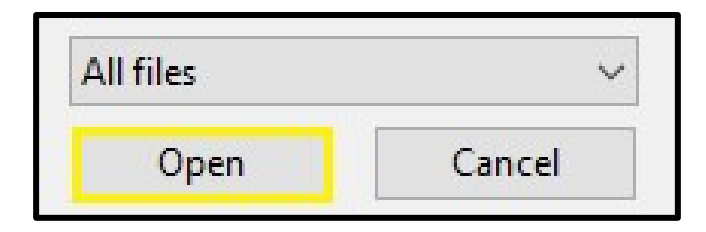

## 4.

Once you have selected your file(s) enter your name and email address and select **Upload.**

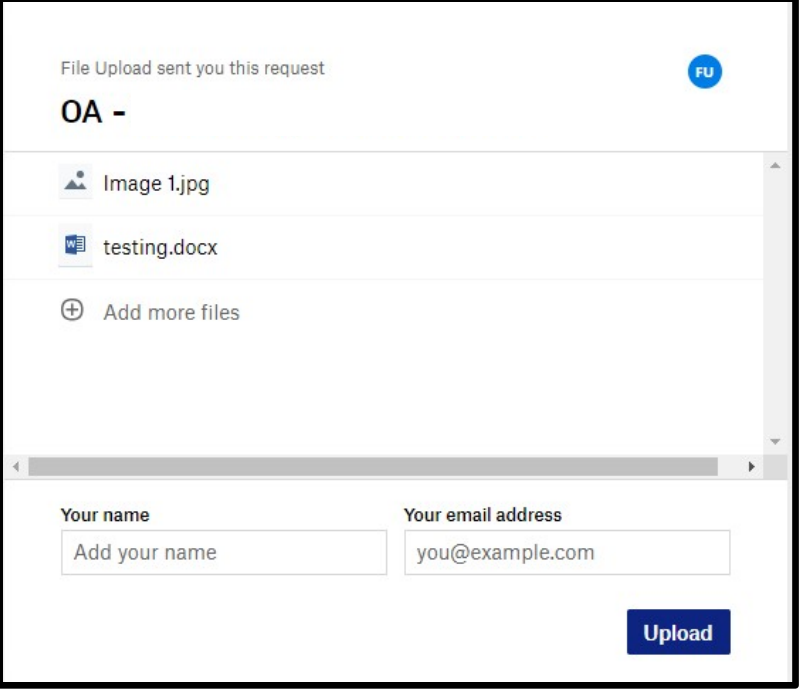

5.

If your files have been upload successfully you will prompted with a Finished uploading message.

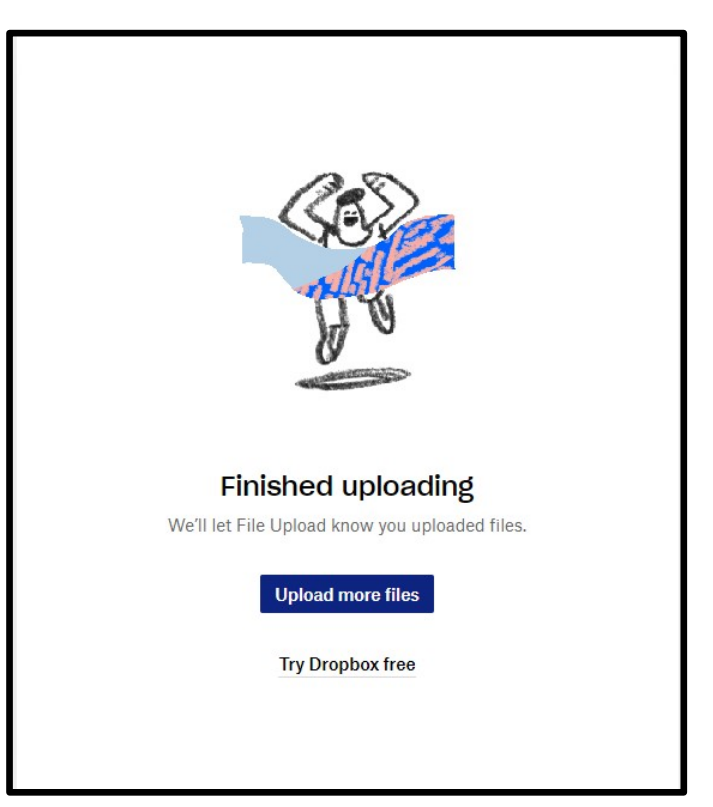

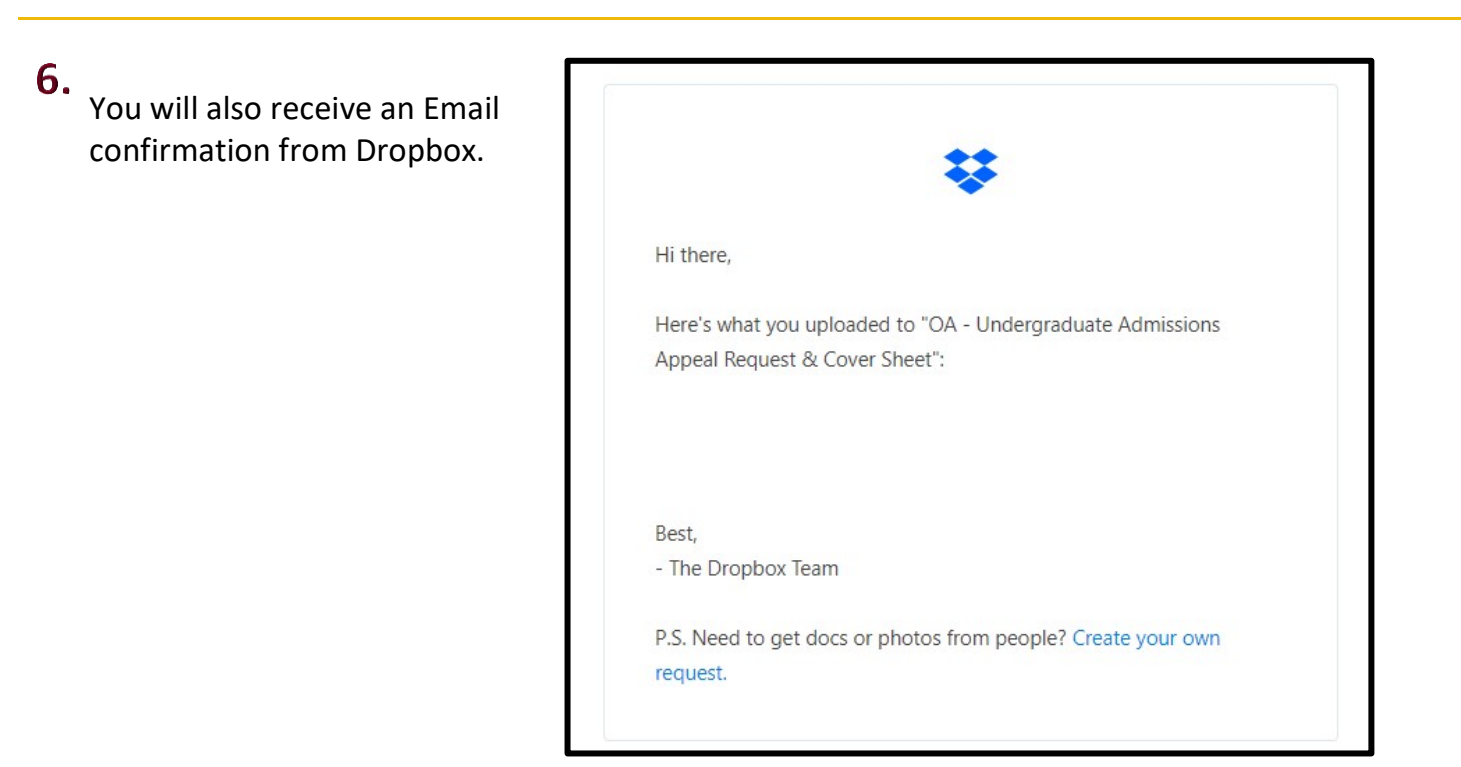

**Thank you for using the Admissions Document Submission Dropbox!**